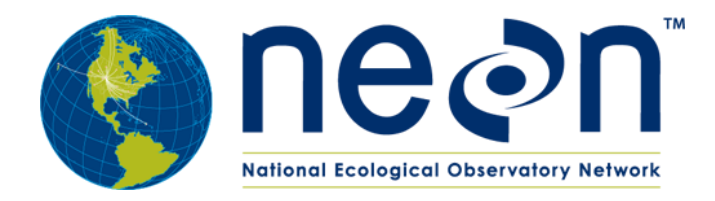

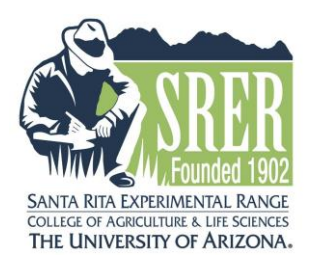

# **How to Find NEON Data Sets for Sites Located at the Santa Rita Experimental Range (SRER), Arizona**

#### **Step 1: Follow Link to NEON website**

Click on the following link or copy and paste into your internet browser to connect to the NEON website.

<http://data.neonscience.org/browse-data?siteCode=SRER>

The link will take you to a webpage that looks like this:

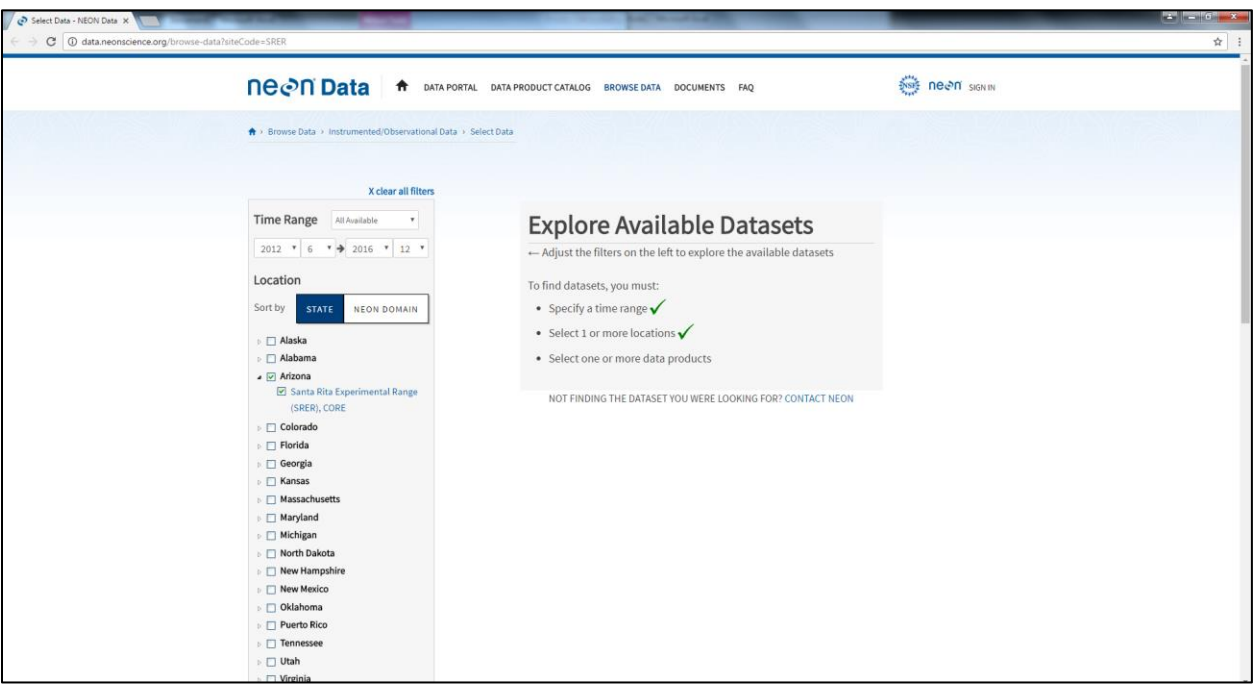

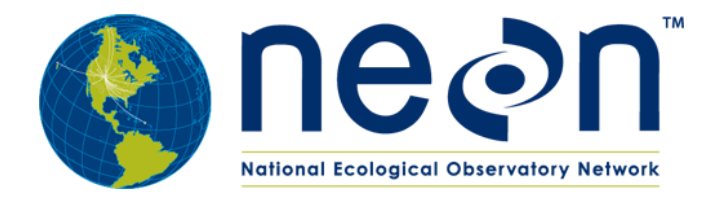

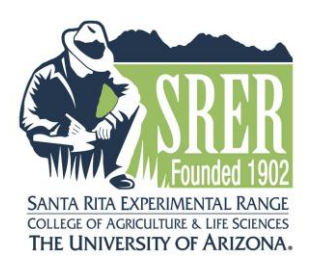

#### **Step 2: Set Time Range and Location**

*Time Range:* You can select a time range for the data you need by manually selecting the year and month for the start and end date, or you can select a range from the list of options in the drop-down menu.

*Location*: You can sort the locations by state or by NEON Domain. If sorted by state, first select "Arizona", then "Santa Rita Experimental Range (SRER)". If sorted by NEON Domain, first select "D14: Desert Southwest" then "Santa Rita Experimental Range (SRER)".

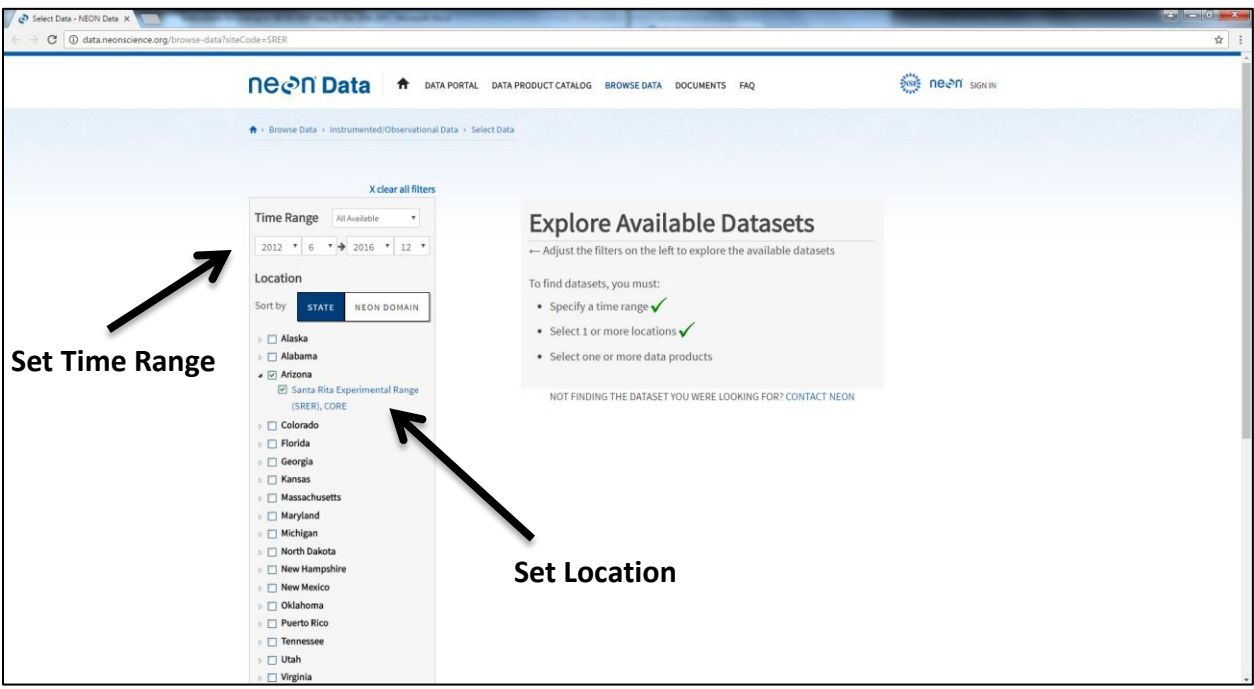

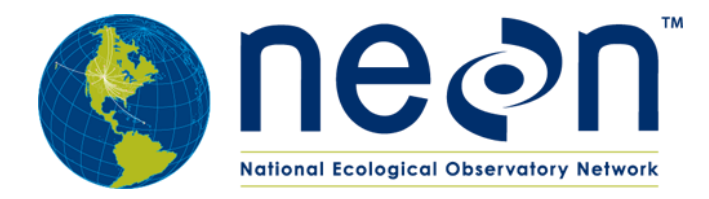

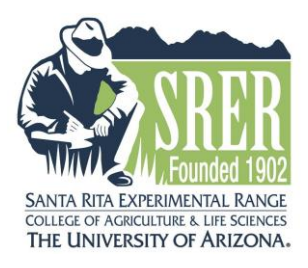

#### **Step 3: Select and Download the Data**

Scroll down to see the Data Products options below the Location options. Data Product types are organized into five different categories:

- **•** Atmospheric
- Biogeochemistry
- Ecohydrology
- Land Use / Land Cover
- Organisms, Populations, Communities

Click on the triangle next to one of the categories to view the names of all the different specific data products within that category. Click on the box next to each specific data product to display data availability for that item on the screen.

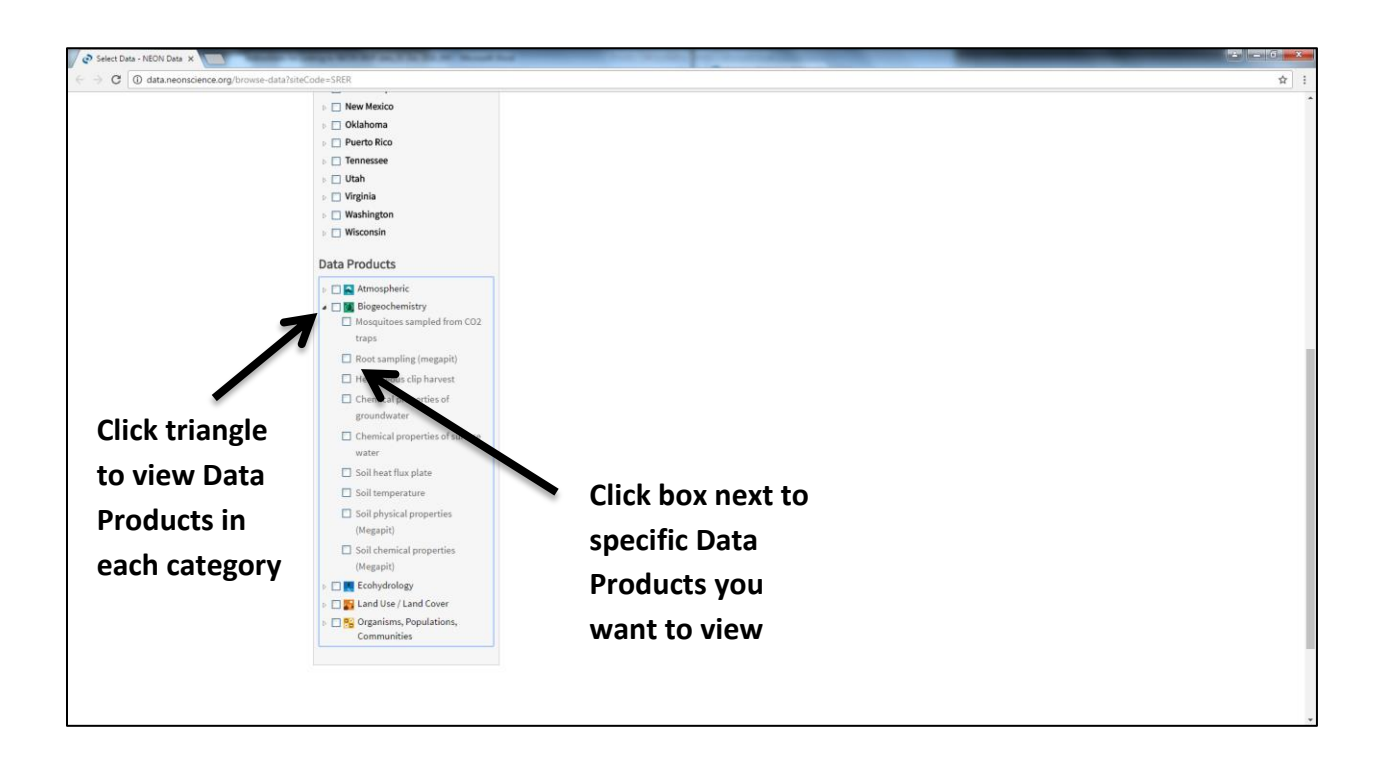

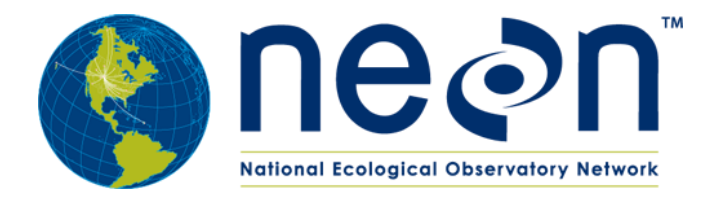

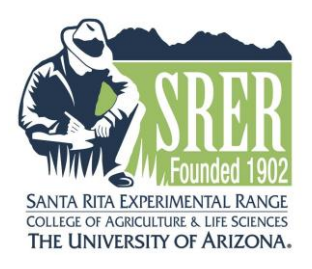

### *Step 3 Continued…*

A time scale with green boxes indicates when full or partial data was collected for the selected Location. If there is no data set available for that specific product, you will see "(No Data)". If a data set is available to download for that specific product, you will see a blue box that says "Configure Dataset". Click "Configure Dataset" to view downloading options.

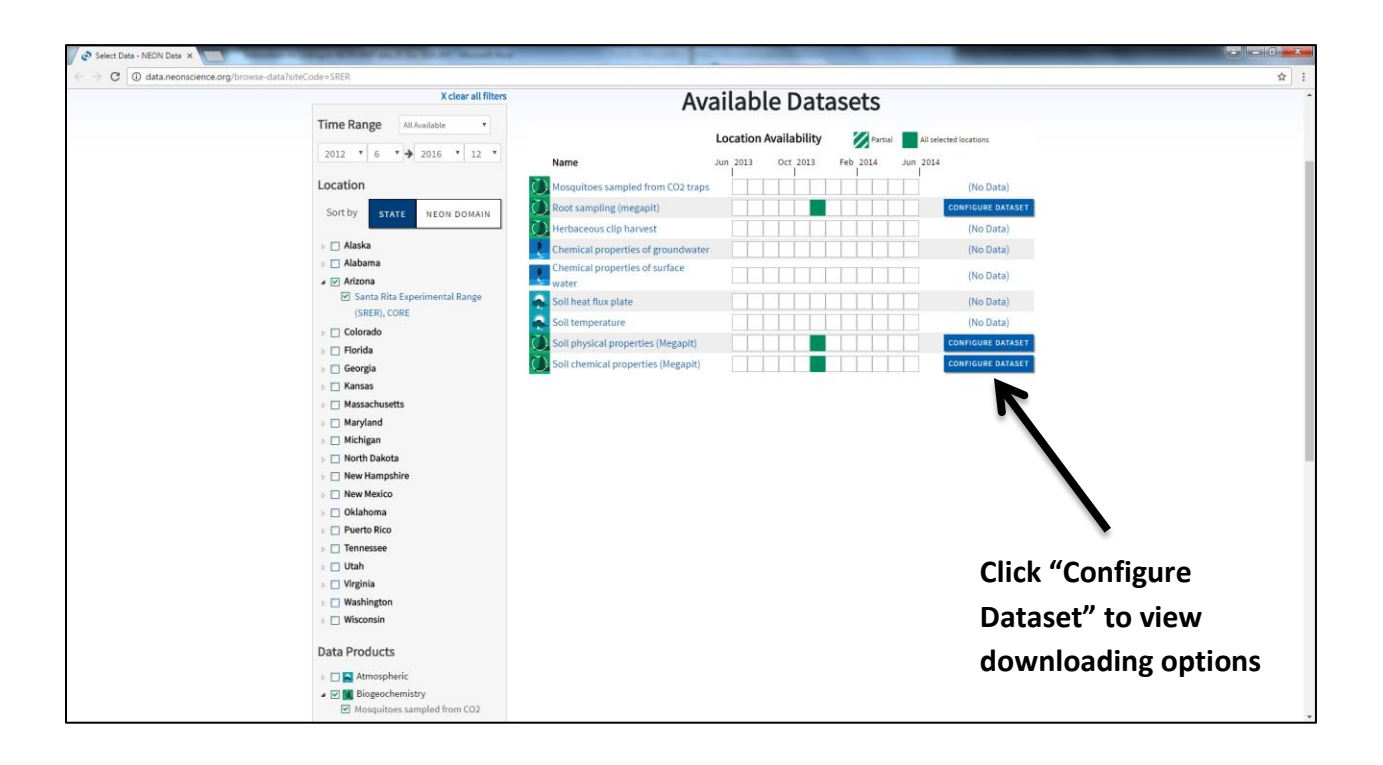

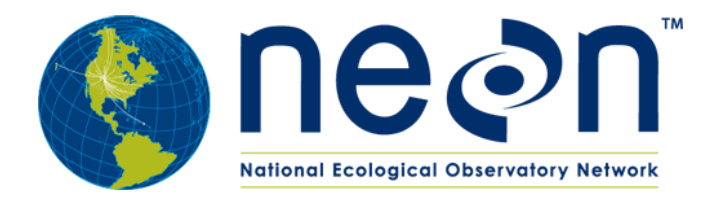

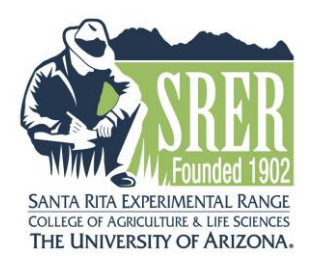

## *Step 3 continued…*

Select all of the products you wish to download, including the data set and any relevant documents. Then select "Download Dataset".

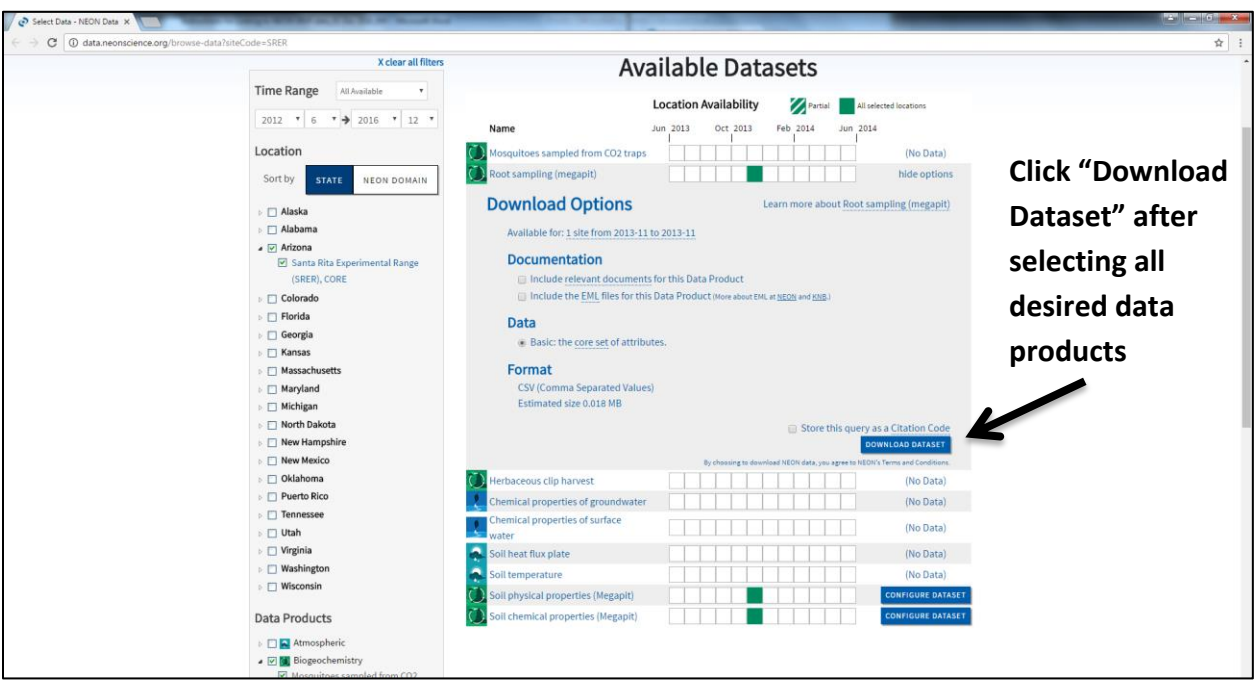

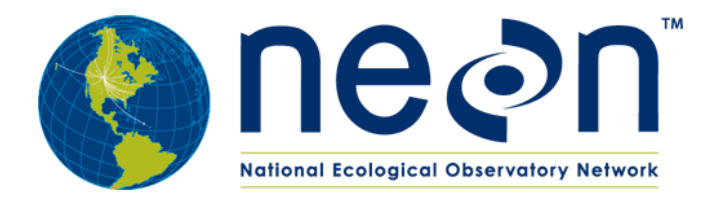

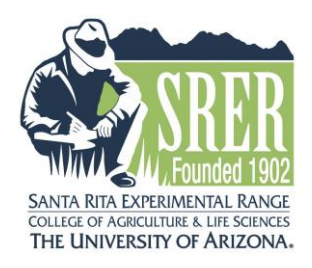

#### *Step 3 Continued…*

After selecting "Download Dataset", you will see the files being prepared for download at the top of the screen.

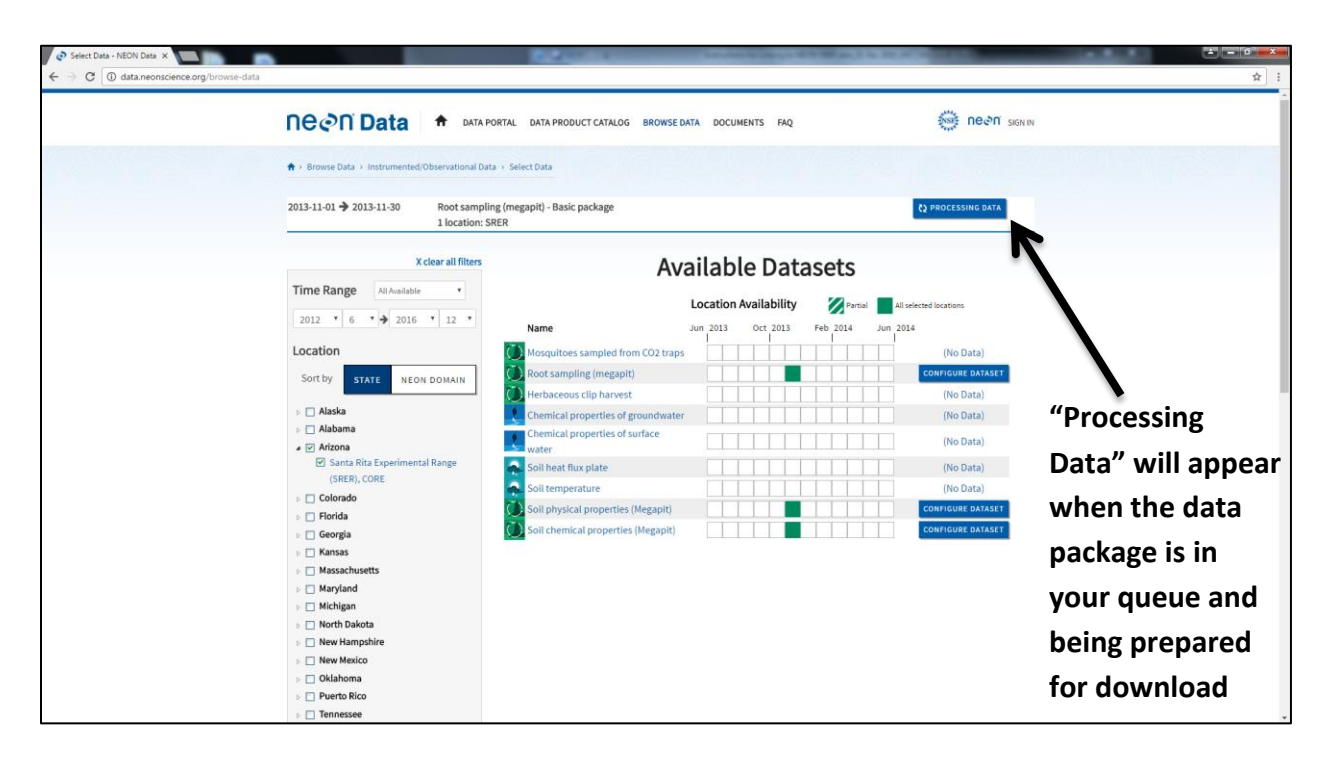

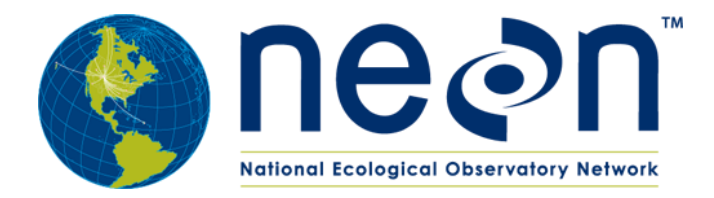

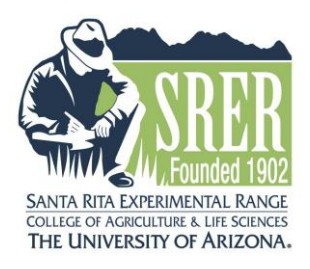

### *Step 3 Continued…*

When the preparation of the data package is finished, select "Download Package" to initiate the download onto your computer. The download may be formatted in a "zip" folder, for which you may need to "extract" the files in order to access.

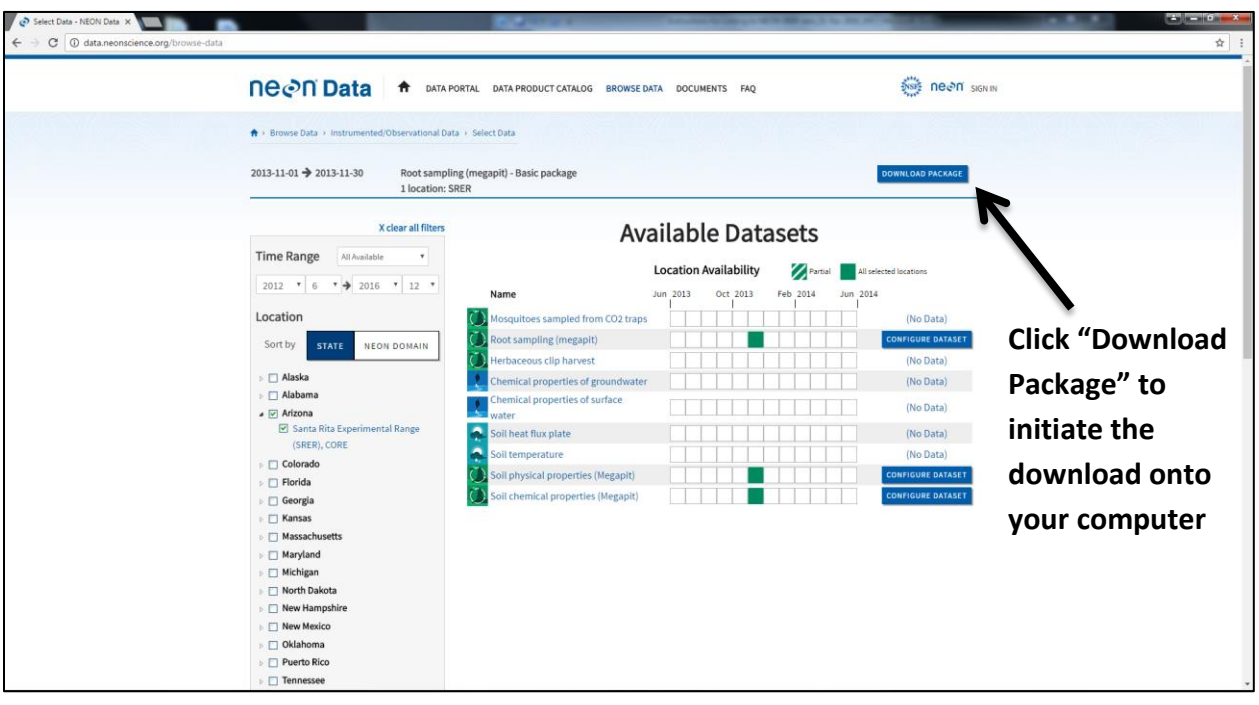